# Conference Room #203 Startup

## To Start System & Power On Monitor

Press the "SYSTEM ON" button to power on monitor

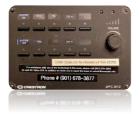

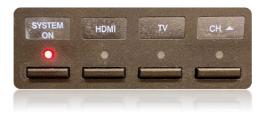

Use the mouse and keyboard to log-in to the computer.

### To Connect the PC Computer

Select Source:
 Press the "VGA" button.

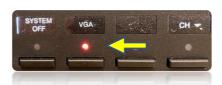

### To Shut Down

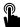

Press "SYSTEM OFF" at middle left.

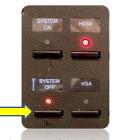

• If you are having issues, please read the Trouble Shooting Tips

# **Trouble Shooting Tips**

### No Video on Monitor

- Check monitor is powered on.
- Check the selected source on the panel. Example: "VGA".
- Check cable connections at PC and Wall Plate.
- Check display settings on computer in use. Right click on desktop and select Display Settings. Look under Multiple Displays. Choose "duplicate these displays".

### No Computer Audio

- If using a laptop, check audio setting at bottom right of desktop display. Adjust slider volume level and un-mute. Also check the source is selected to "Crestron" when using an HDMI cable.
- If playing a You Tube video, check audio adjustment at bottom left of video. Un-mute and adjust slider.
- Adjust Volume knob on wall panel.

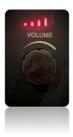

## Need Help?

Call Conference and Event Services 901-678-2041

# **Utilizing Zoom**

In the Conference Room 203

- Log into the Desktop PC using the UC credentials listed on the podium, or with your own UUID and password.
- Navigate to Memphis.zoom.us and login, using your UUID, password and Duo.

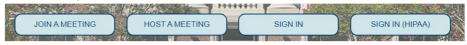

Set up and begin your Zoom meeting

### To Select the Correct Camera

Settings > Video > Camera >"AT-HDVS-CAM"

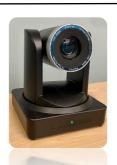

### To Select the Correct Speaker

- Settings > Audio > Speaker >
  - o "Same as System"

### To Select the Correct Microphone

Settings > Audio > Microphone >

 "Microphone (USB Audio CODEC)"

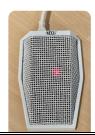

### To Control the Web Camera

- Camera controls are made using the remote control.
- The Atlona Web Cam remote can be checked out from Office UC255.
- Use arrow keys to move camera direction.
- Use Zoom +/- key to change focal length.

### No Audio in Zoom

- Check to see if USB cable from microphone is connected to PC computer.
- Check correct speaker is selected in audio settings.

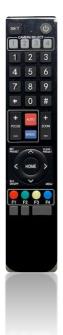

## **Need Help?**

Call Conference and Event Services 901-678-2041